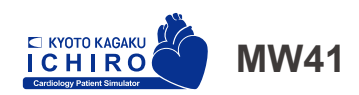

注意 モデル表面に印刷物などが直接触れない ようにしてください。 樹脂表面にインクが吸収されて消えなく ■なります。

# **心臓病診察シミュレータ " イチロー**ⅡA**"**

● 監修 / 指導:公益社団法人 臨床心臓病学教育研究会

◯

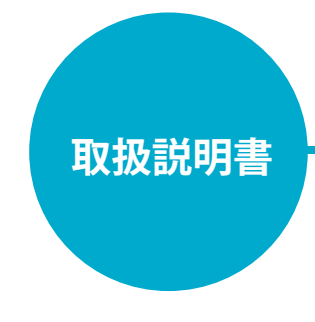

目次

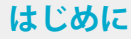

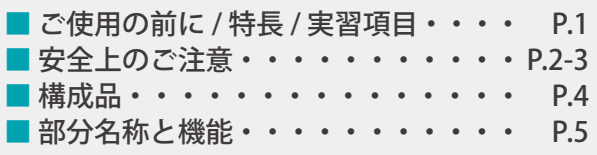

#### **準備**

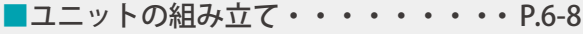

#### **実習**

**CHIRO** 

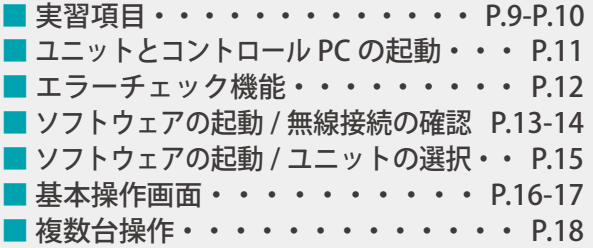

#### **後片付け**

■ ソフトウェアの終了・・・・・・・・・ P.19

### **トラブルシューティング**

■ トラブルシューティング一覧・・・・・ P.20 ■ 起動に失敗した場合・・・・・・・・ P.21 ■ 起動したいユニット番号が選択

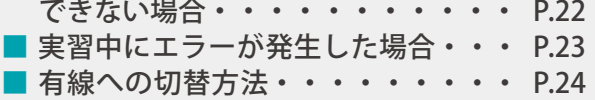

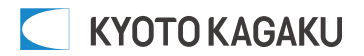

# **はじめに ご使用の前に 特長 / 実習項目**

# **■ ご使用の前に**

このたびは、当社の「心臓病診察シミュレータ " イチローⅡA"」をご購入いただきまして、誠にありがとう ございます。本製品は、胸部診察の実践に向けたトレーニングモデルで、実際の患者さんへ行う診察手技が 総合的に学習できます。

### **■ 必ずお読みください**

本来の目的以外にはご使用にならないでください。また、取扱い説明書に記載された方法以外でのご使用に よる万一の破損や事故に関して、当社では責任を負いかねますのでご了承ください。

**■ 特長**

- ・脈をとりながら実際の聴診器で聴診が可能です。
- ・一度に最大で 5 台のユニットの遠隔無線操作が可能です。
- ・演習や試験に便利な再生リストを作成できる機能を備えています。
- ・エラーチェック機能により、異常・故障を自動で確認します。

**■ 実習項目**

- ・頸静脈左右2箇所での視診
- ・動脈 8 箇所の触診
- ・心音の聴診
- ・心尖拍動 3 箇所で視診 / 触診
- ・心電図:88 症例の心電図を表示

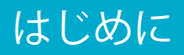

# **はじめに 安全上のご注意**

ご使用前に、「安全上のご注意」を必ずお読みの上で正しくご使用ください。 ここに示した注意事項は、安全に関する重要な内容ですので、必ずお守りください。

■誤ったご使用により生じる危険や損害の程度を表すマークです。

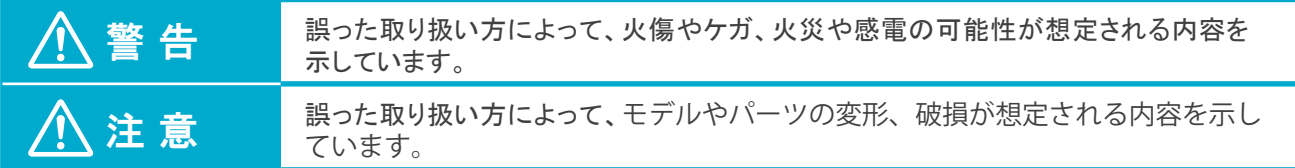

■守っていただく事項の種類を表すマークです。

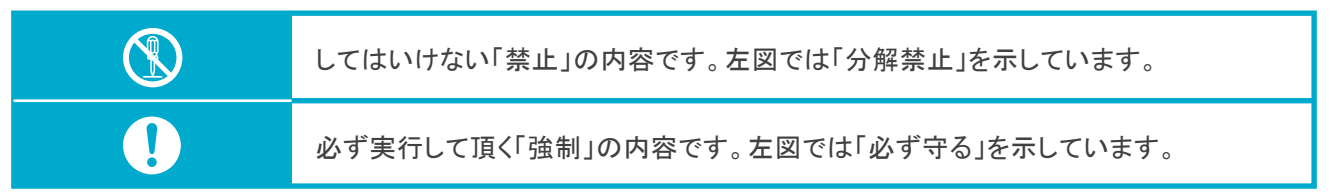

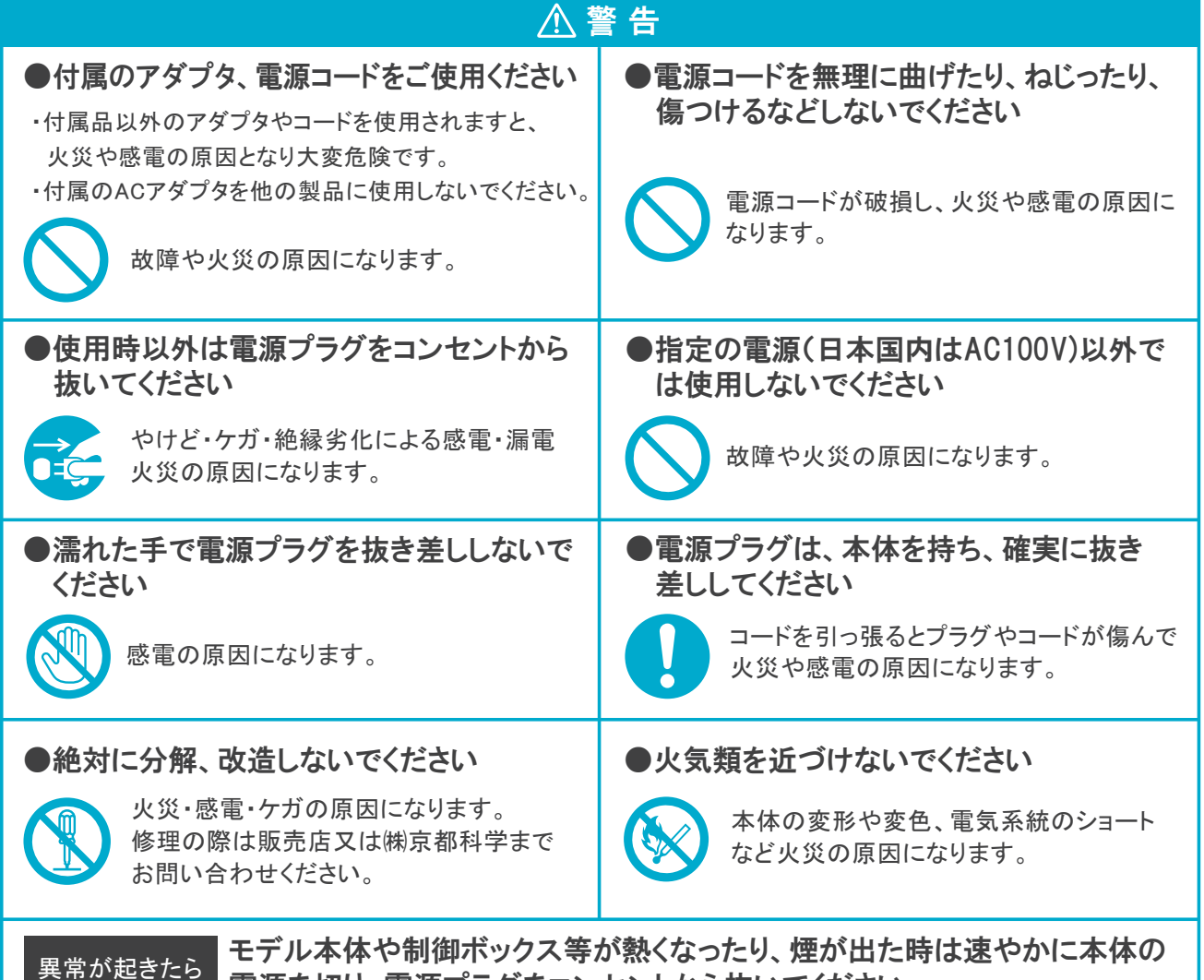

■■ 電源を切り、電源プラグをコンセントから抜いてください。

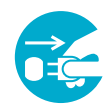

異臭がするなど異常な状態に気付かれた場合は、速やかに対処いただき、お買い上げの 販売店、もしくは(株)京都科学までご連絡ください。

# **はじめに 安全上のご注意**

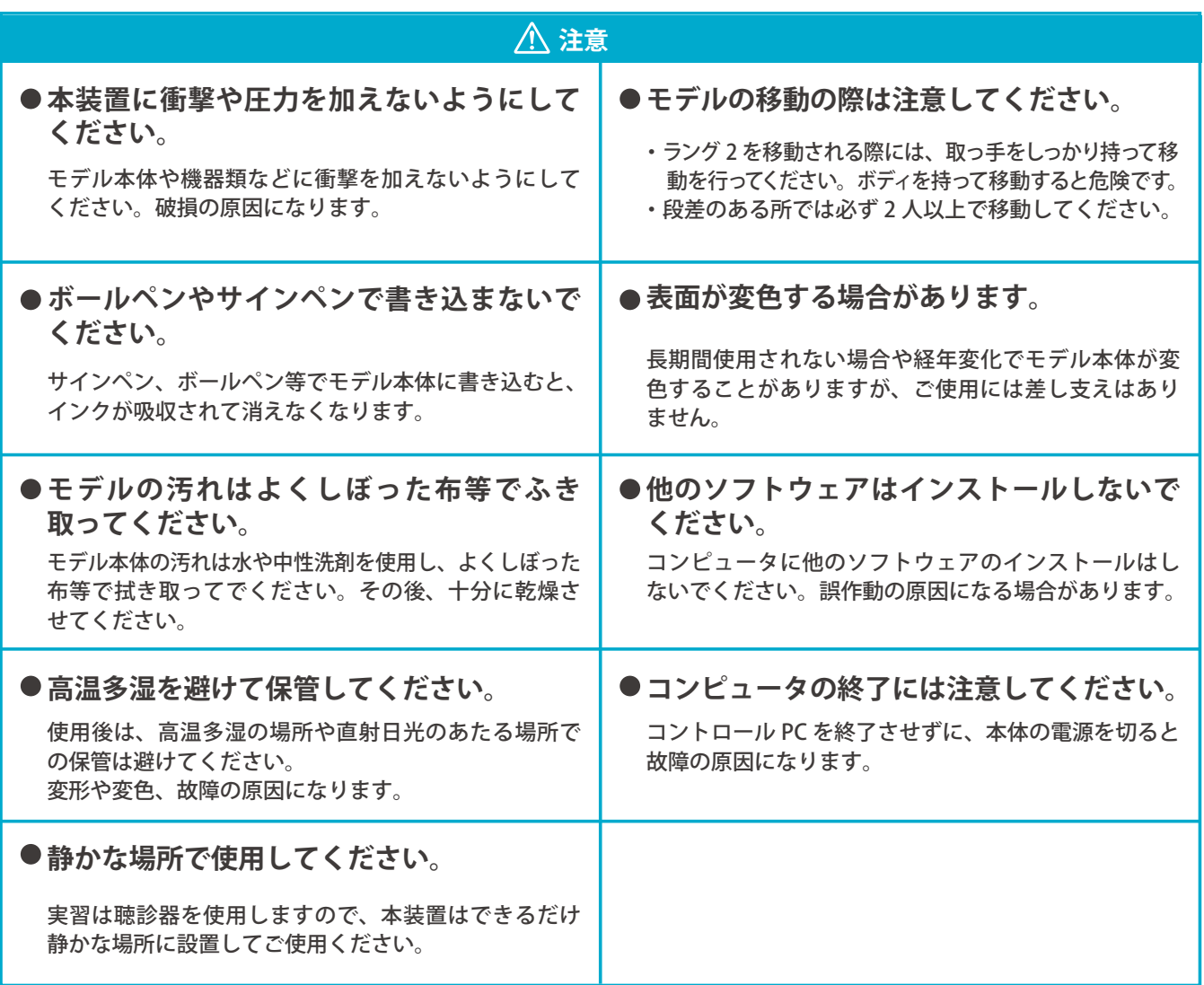

# **■ 構成品**

ご使用前に、構成品がすべて揃っていることをご確認ください。

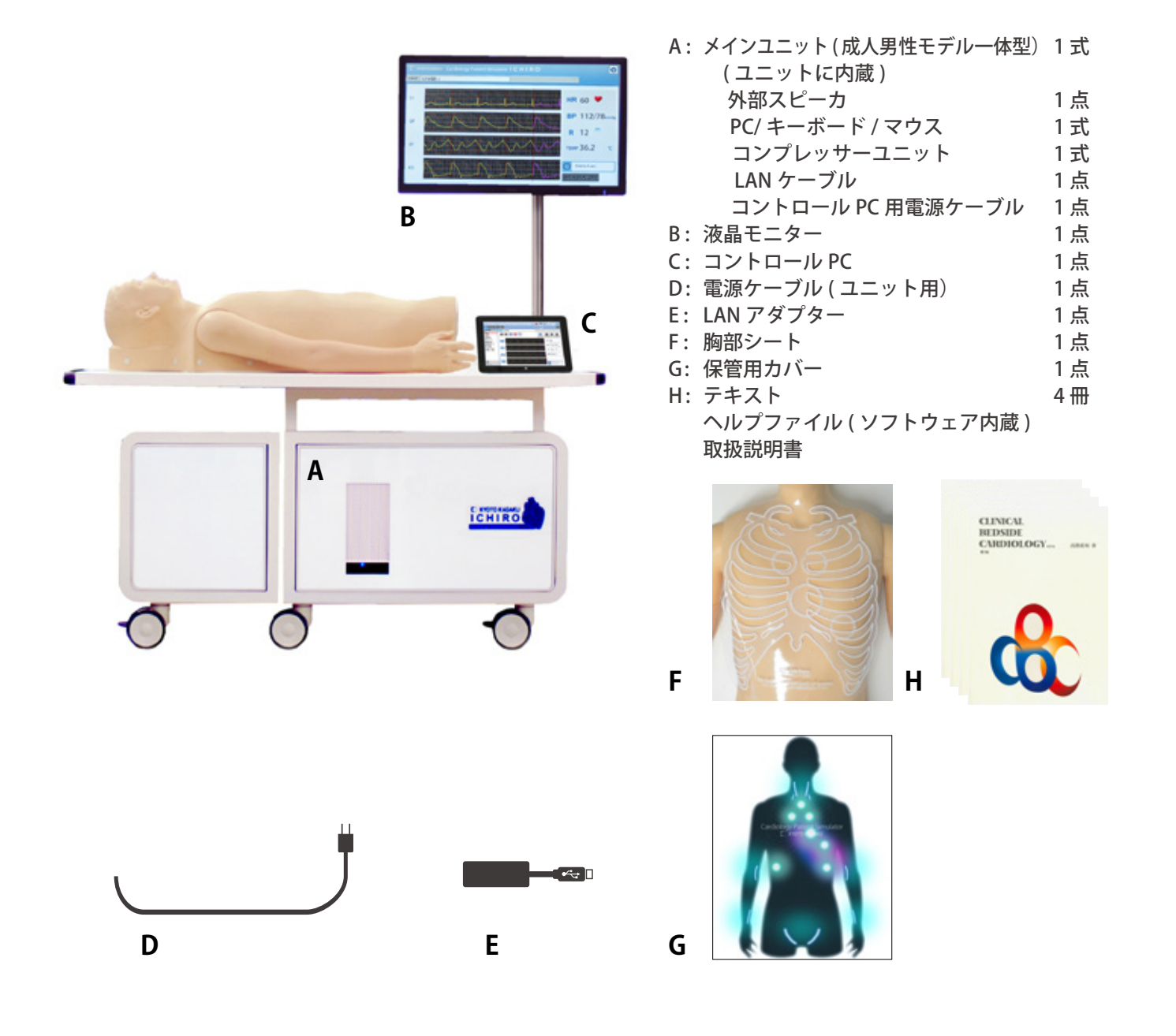

※構成品の仕様・外観など予告なく変更されることがあります。予め御了承ください。

# **はじめに 部分名称と機能**

**■ ユニット**

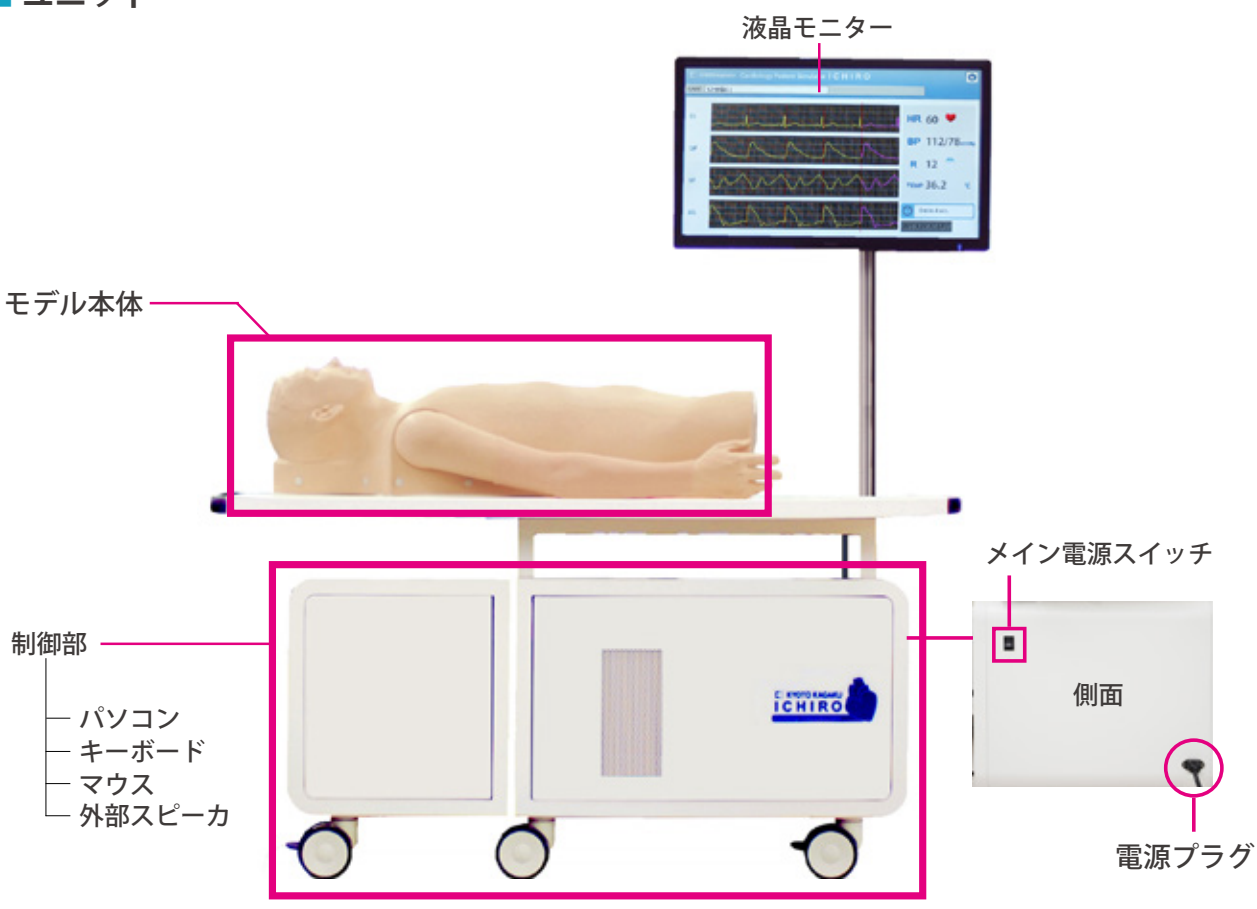

**■ コントロール PC**

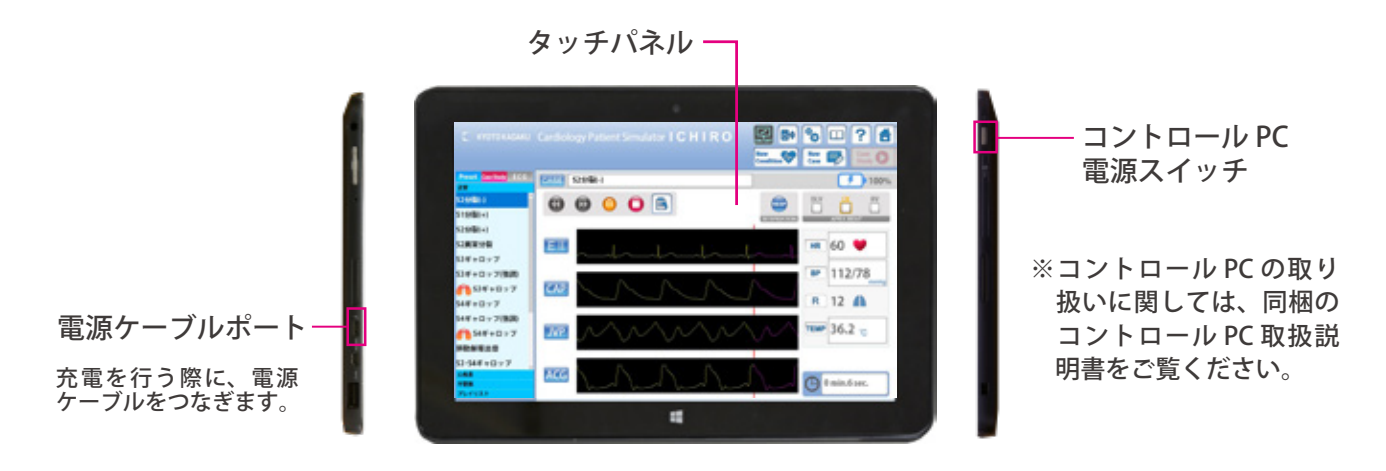

※構成品の仕様・外観など予告なく変更されることがあります。予め御了承ください。

※ユニットを組み立てる必要がある場合のみ、この手順に従って組み立ててください。

### **■ 制御部の結合**

**1** ユニットの扉を開けます。

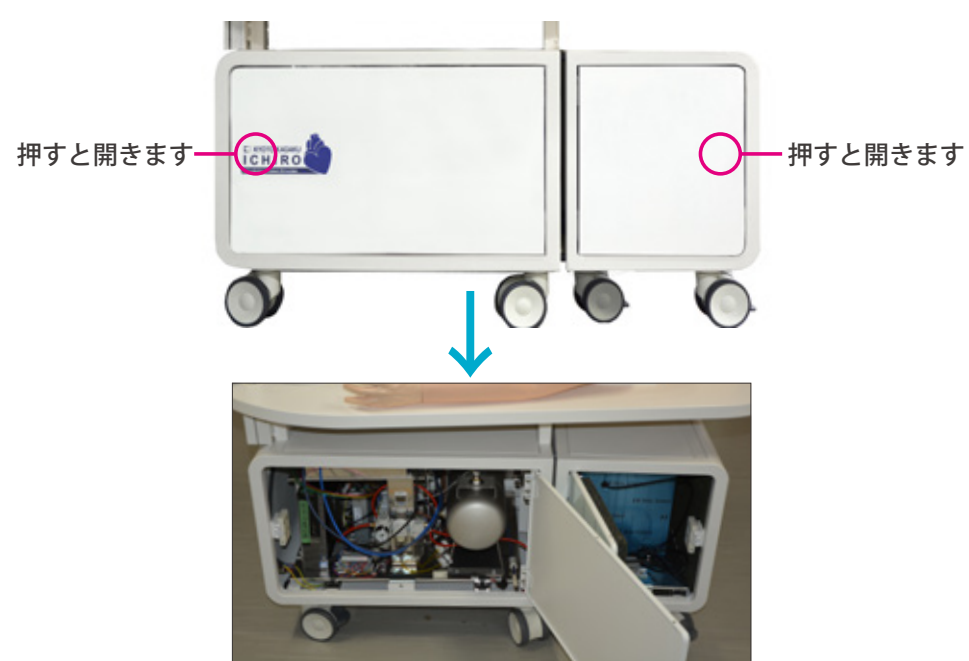

**<sup>2</sup>** はじめに制御部を分離します。 ユニット内部の接続金具 A のレバーを引いて分離します。

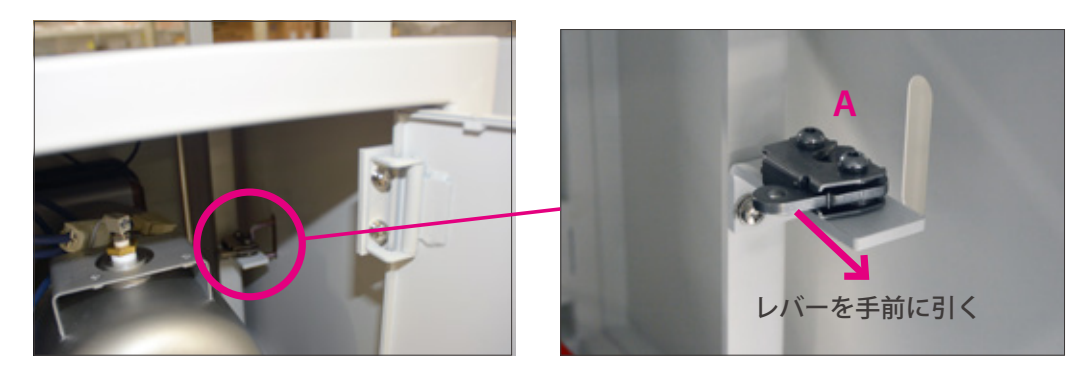

**3** ケーブル 2 本 ( 電源 / 空気 ) をユニット内部に通します。

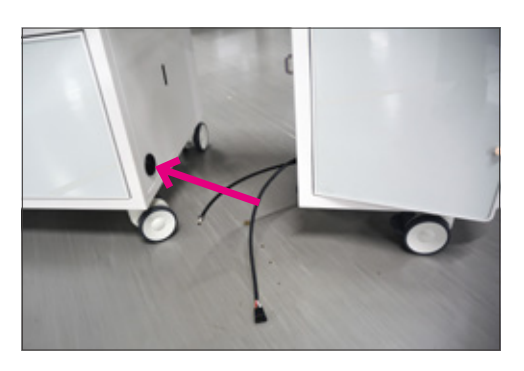

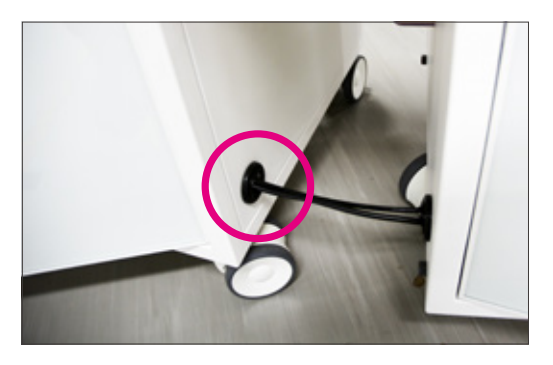

# **準 備 ユニットの組み立て**

**4** ケーブル 2 本を接続します。

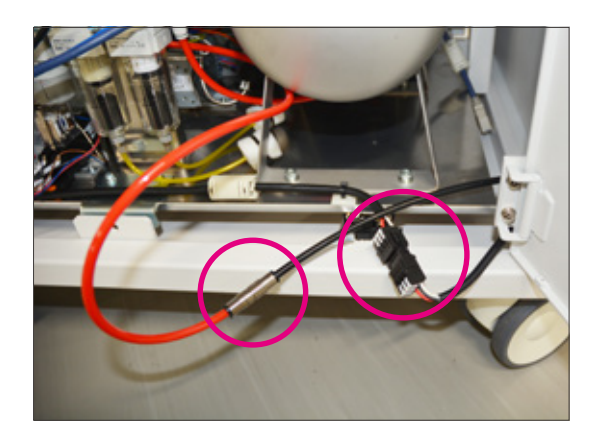

**5** 扉を閉め、ユニットを、ゆっくりと突き合せて結合します。 カチッと音がするまで押し込んでください。

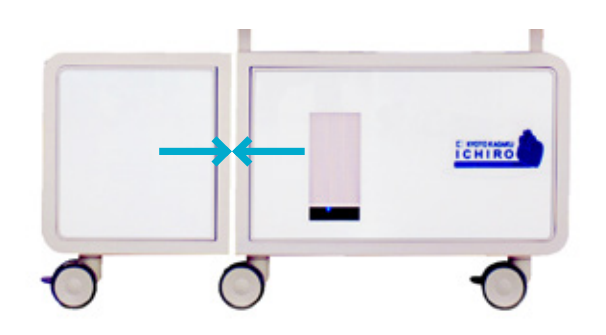

### **■モニターの設置**

**1** モニターポールを天板の穴に通し、六角レンチで固定します。

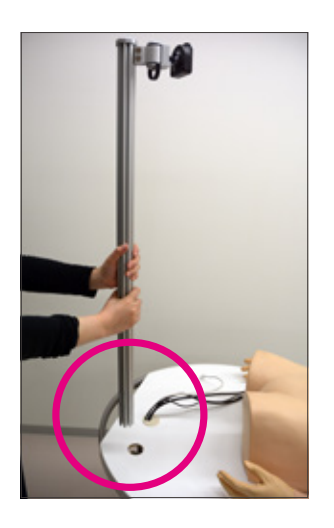

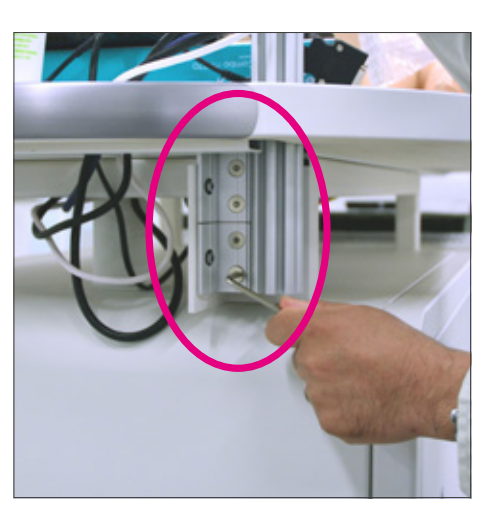

**準 備 ユニットの組み立て**

**2** モニターをポールのホルダーに差し込み、ネジを締めます。

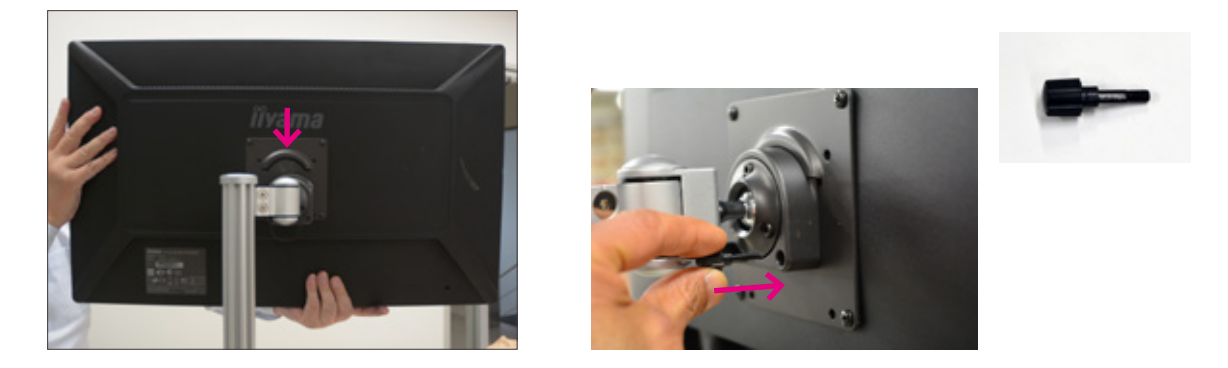

**3** モニターの電源ケーブルと映像ケーブル (HDMI) を接続します。

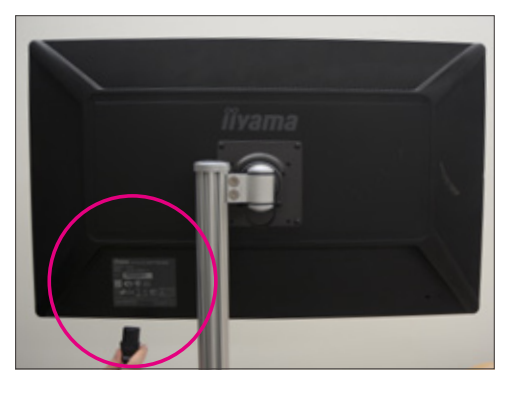

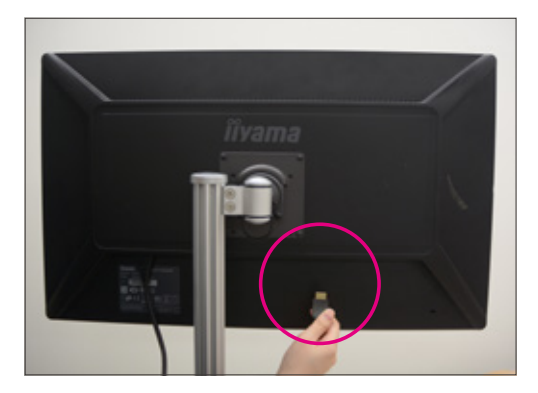

電源ケーブル まんない かいしん かいしん かんきょう 映像ケーブル

**4** これでモニターが設置できました。

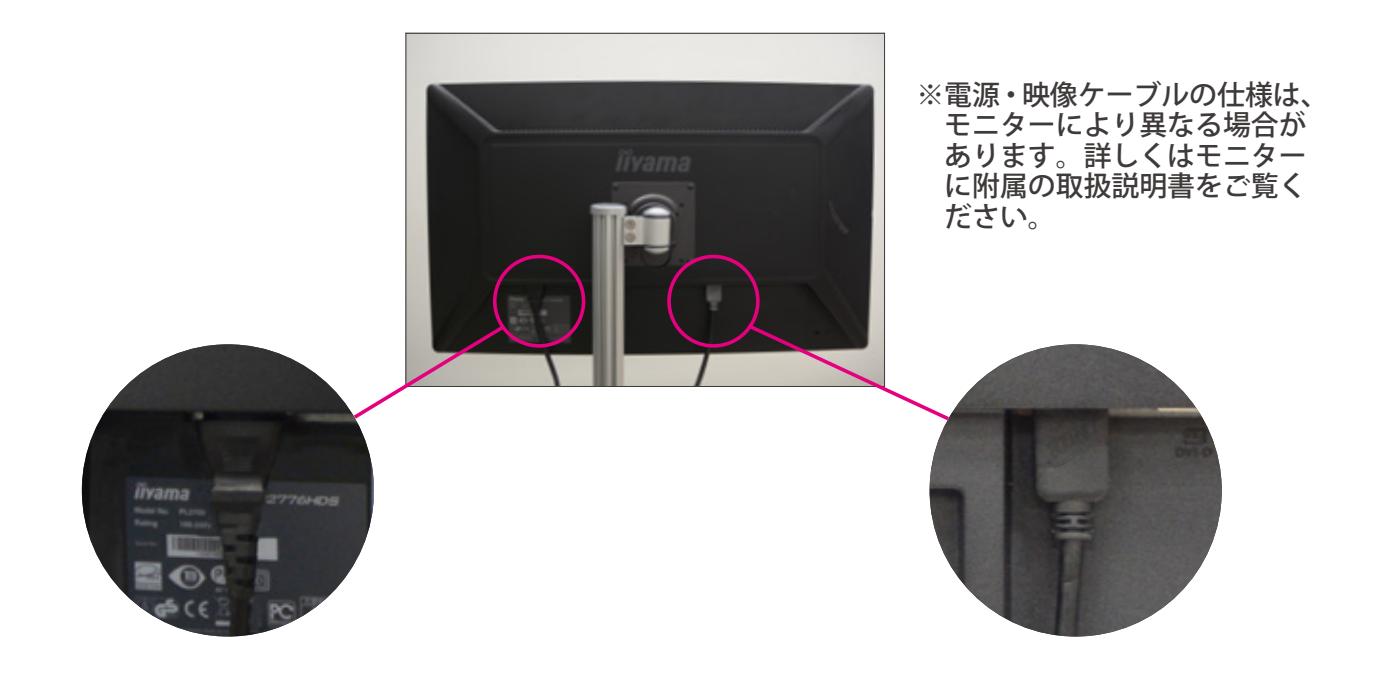

# **実 習 実習項目**

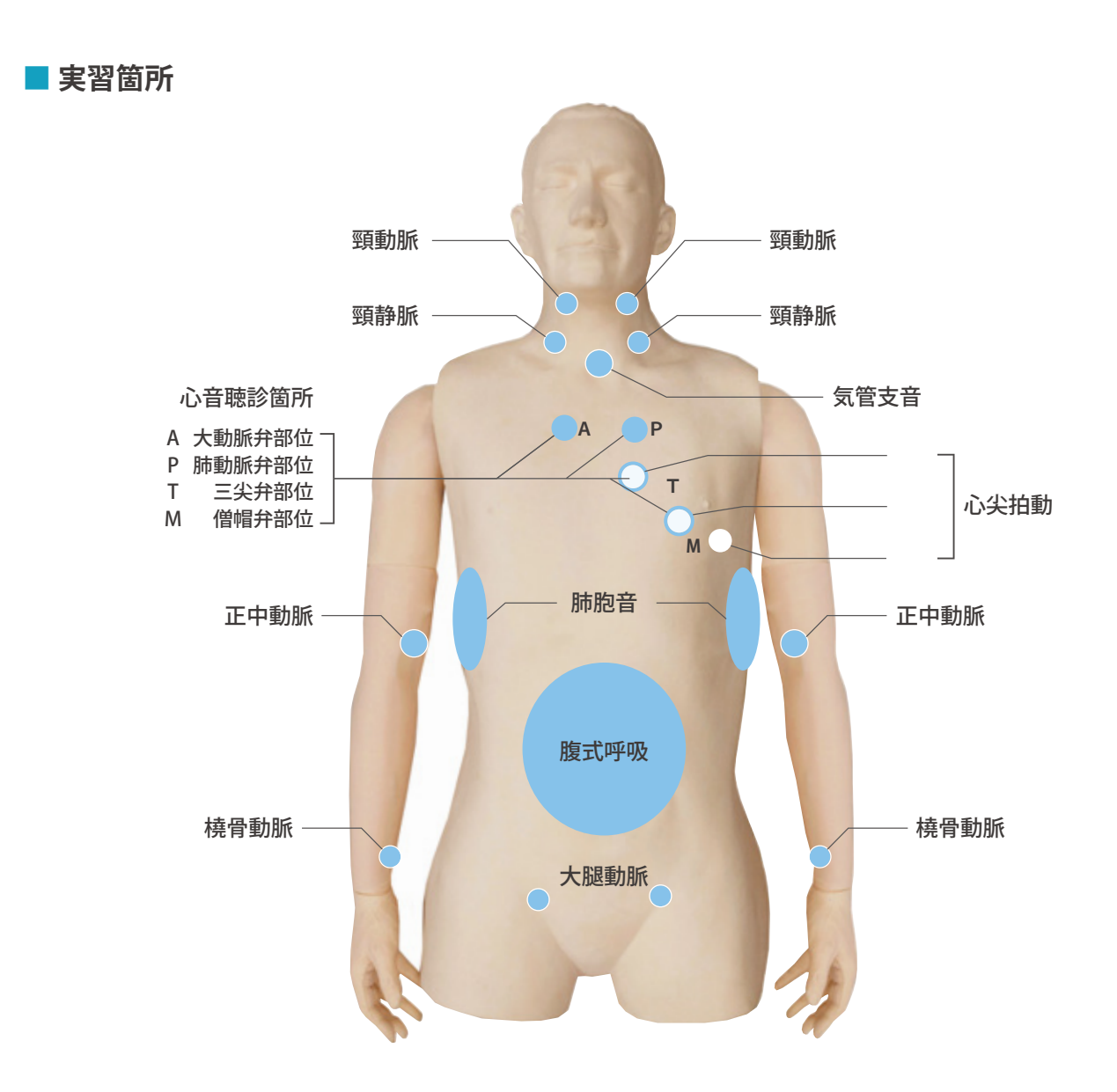

### **■トレーニングモード**

#### **Preset (36 cases)**

心臓病患者の診察手技を総合的にトレーニングします。 実際の患者を診ているようなリアルなタイミングで再現されます。

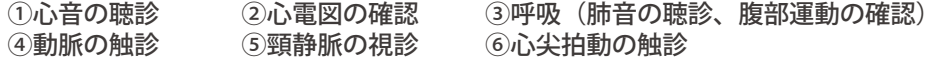

#### **Case Study**

患者を診察する流れで、総合的な診断の学習を行うことができます。スライドは Q&A 形式で自己学習に使用できます。 ①心音の聴診 ④動脈の触診 ②心電図の確認 ⑤頸静脈の視診 ③呼吸(肺音の聴診、腹部運動の確認) ⑥心尖拍動の触診

#### **ECG(52 cases)**

様々な症例の心音及び心電図の特長を学習します。 ①心音の聴診 ②心雷図の確認

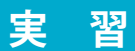

# **実 習 実習項目**

#### **■ 聴診**

4 つのスピーカーから心音を発生します。症例シミュレーション 画面の心電図を見ながら聴診すると、高い学習効果が得られ ます。聴診部位は以下の4箇所で、それぞれ症例によって特長 のある心音を聴診できます。

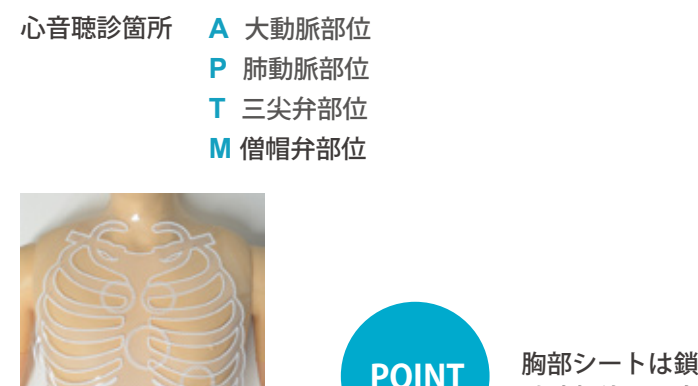

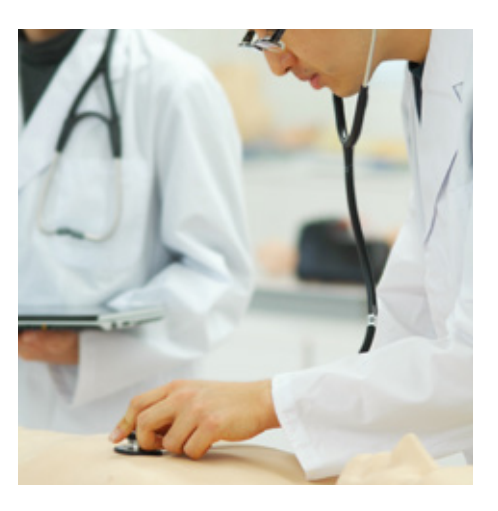

**POINT** 胸部シートは鎖骨に位置を合わせてお使いください。 聴診部位の目安を学ぶことができます。

### **■ 心電図**

88 症例の心電図を表示します。心電図 (ECG)、頸動脈波 (CAP)、頸静脈波 (JVP)、心尖拍動図 (ACG) のモニタリングができます。一時停止すると記録紙と同様のグリッドが表示できます。

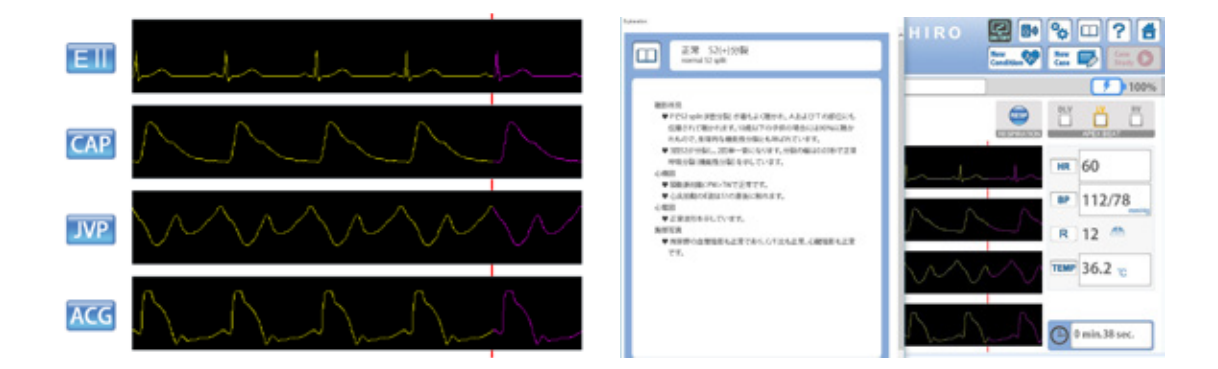

#### **■ 視診・触診**

気管部、肺胞部における肺音の聴診と腹部の動きがシミュレーションされます。 呼吸性の分裂音や心雑音、Rivelo-Carvallo 現象(三尖弁閉鎖不全)などの学習に用いる事ができます。

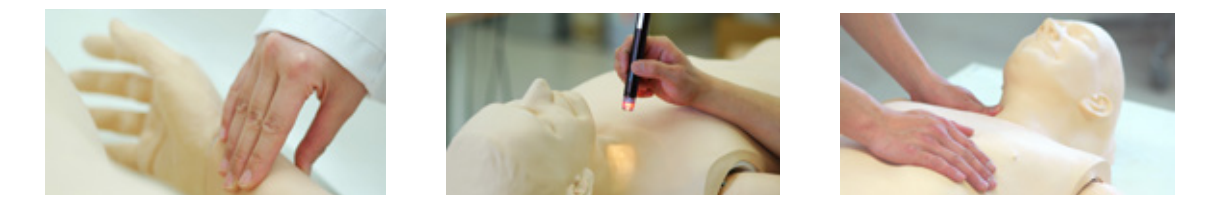

**実 習 ユニットとコントロール PC の起動**

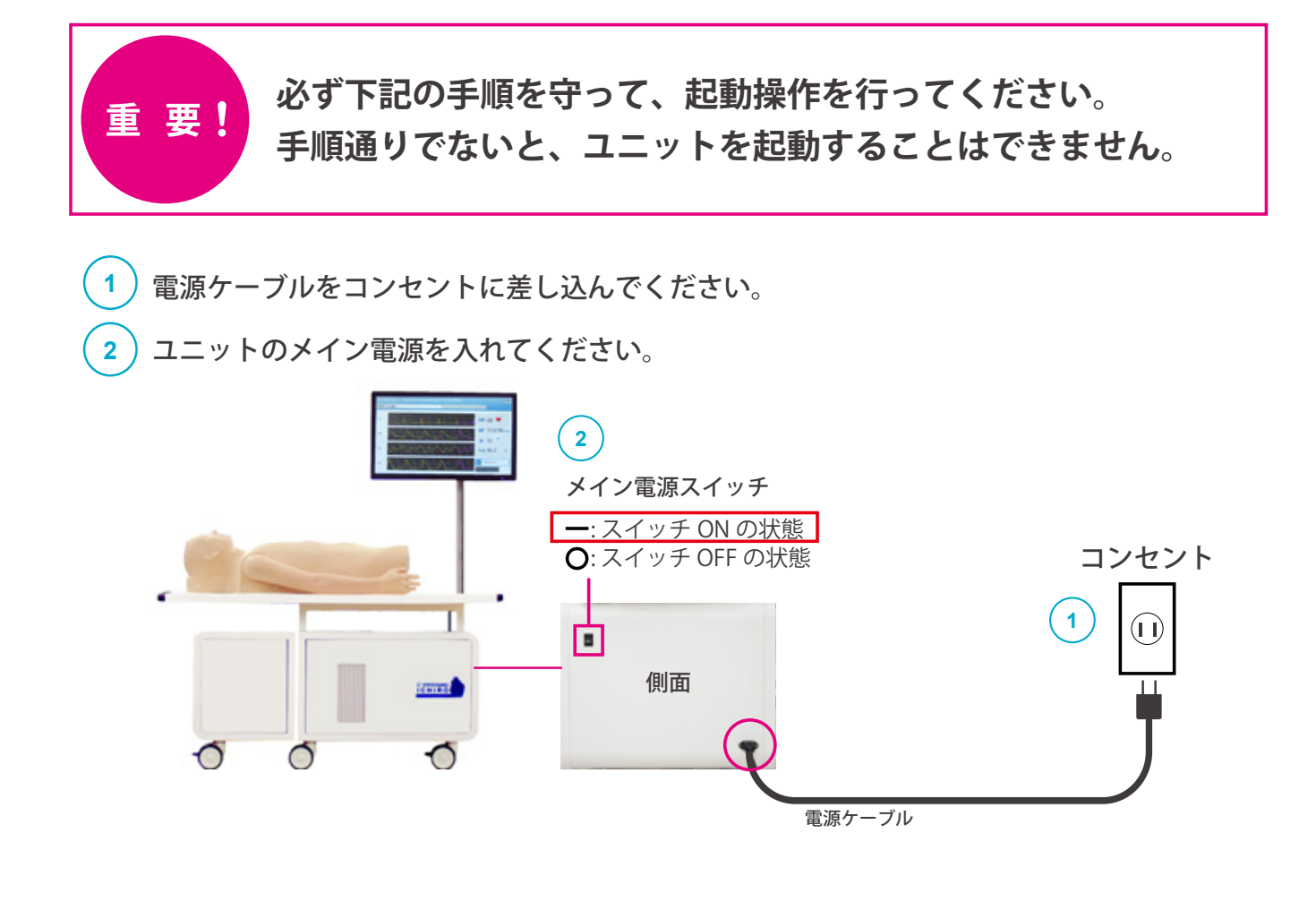

#### **3** コントロール PC の電源を入れてください。

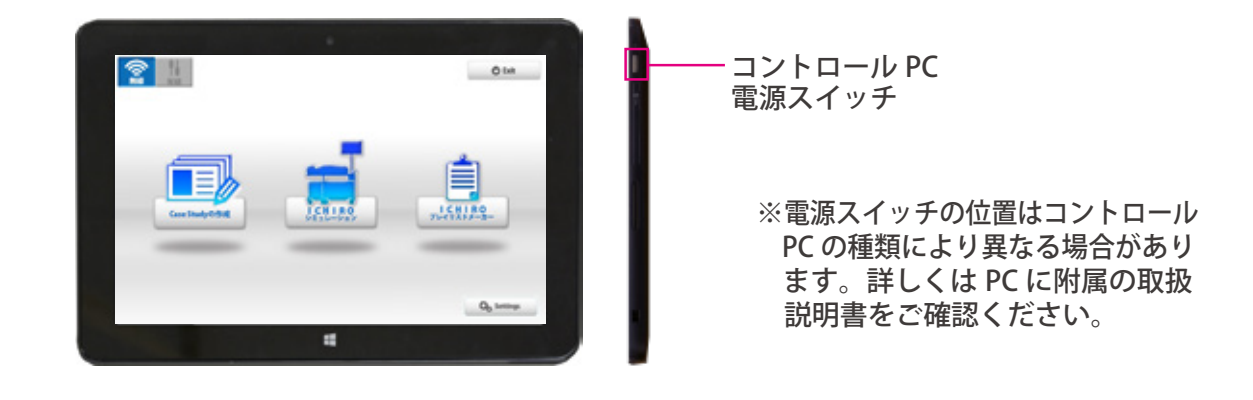

**ご注意**

**コントロールPCの充電が十分にされていることを確認してから電源を入れてください。 充電がされていない場合は、コントロールPCに電源ケーブルを挿したままでも操作を 行うことができます。**

**実 習 エラーチェック機能**

**1 エラーチェック機能**

イチローⅡのソフトを起動すると、自動的にエラーチェックが作動します。

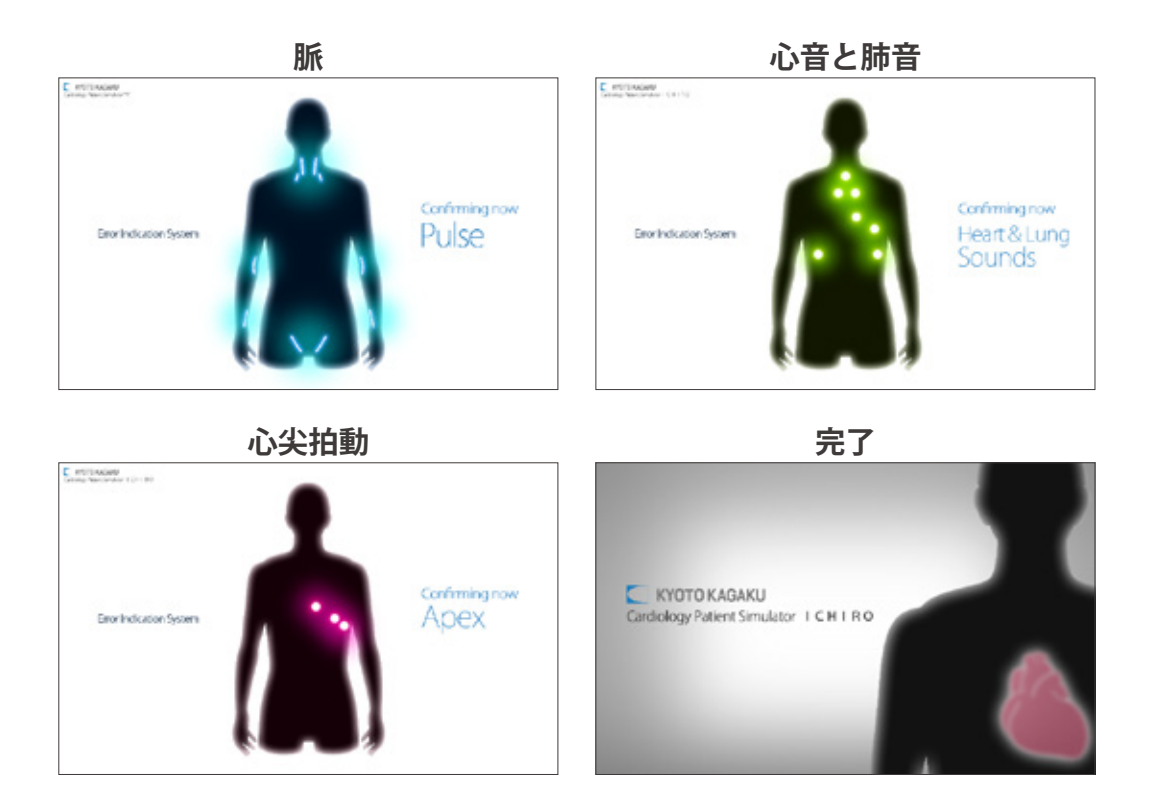

**2 エラーチェックの結果**

> エラーチェックが終わると、画面が表示されます。エラーチェックの結果をご確認ください。 全て「Normal」でなければ、販売店もしくは㈱京都科学までお問い合わせください。

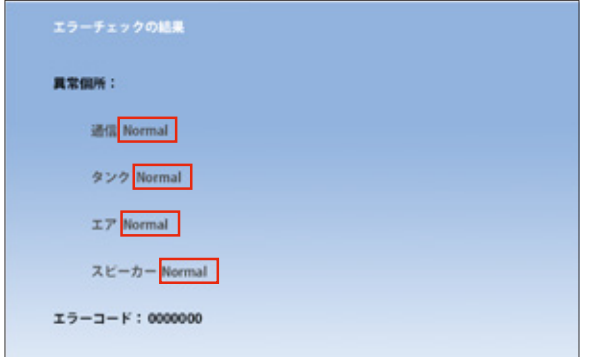

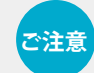

**ご注意 エラーチェック中は、コントロール PC の操作は行わないでください。**

# **実 習 ソフトウェアの起動 無線通信の確認**

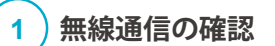

無線が選択されていることを確認します。※通常は無線が選択されています。

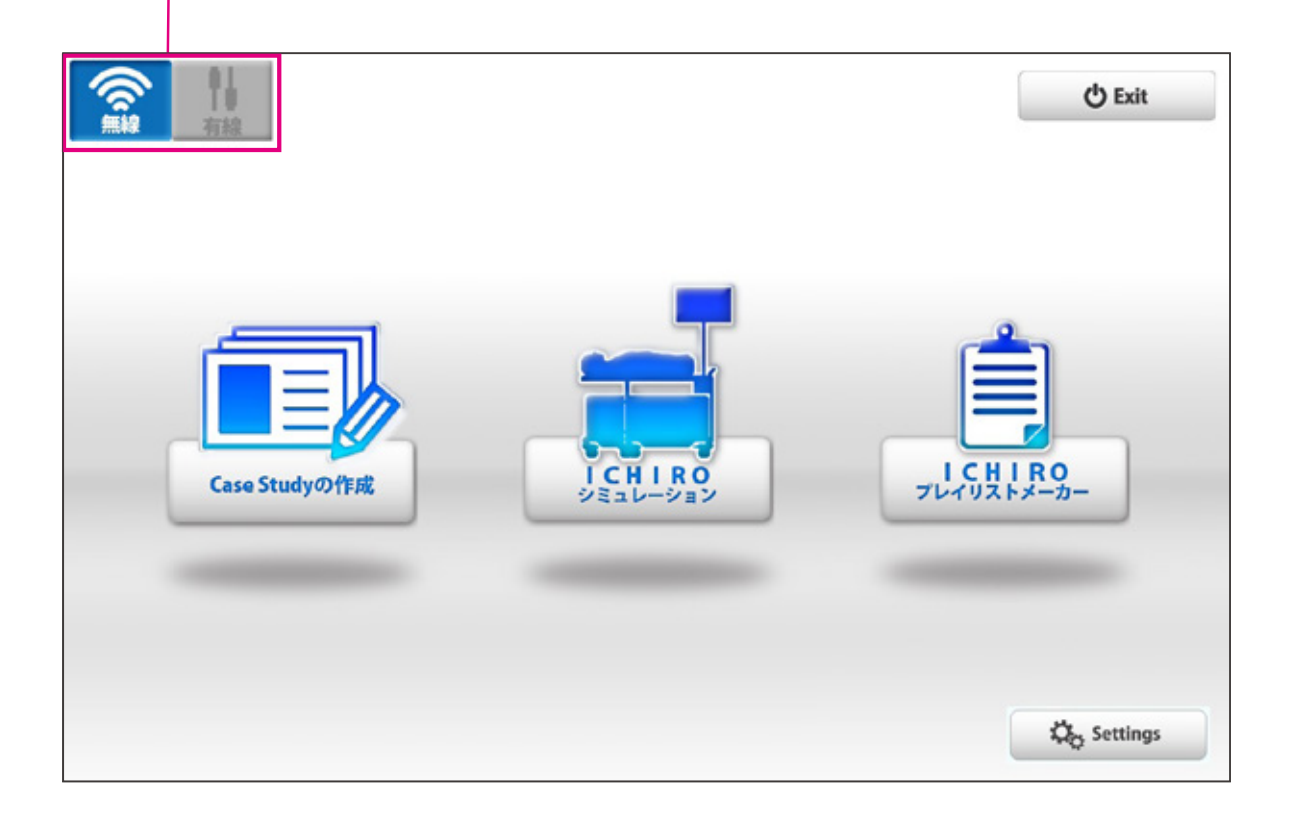

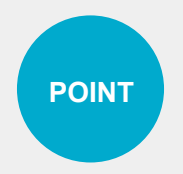

**ソフトウェアのご使用方法の詳細 ( ヘルプメニュー)は、画面右上の マークを押すと POINT とソノトワェアのご覧**<br>- ご覧いただけます。

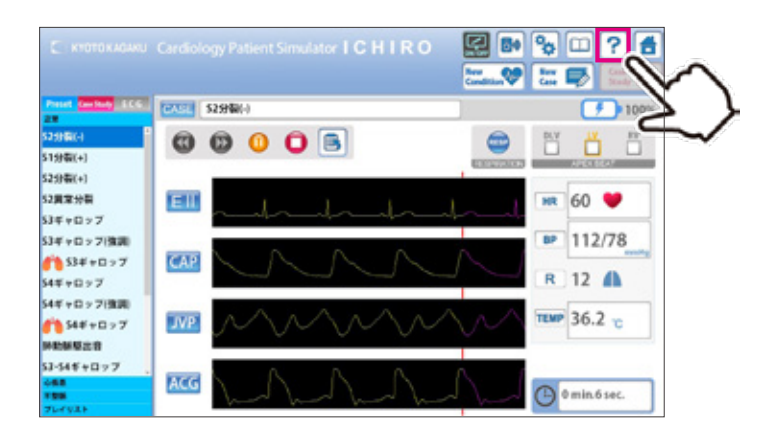

**実 習 ソフトウェアの起動**

**2 ソフトの起動**

トップ画面で「イチローシミュレーション」「プレイリストメーカー」「ケーススタディの作成」の どれかを選択します。

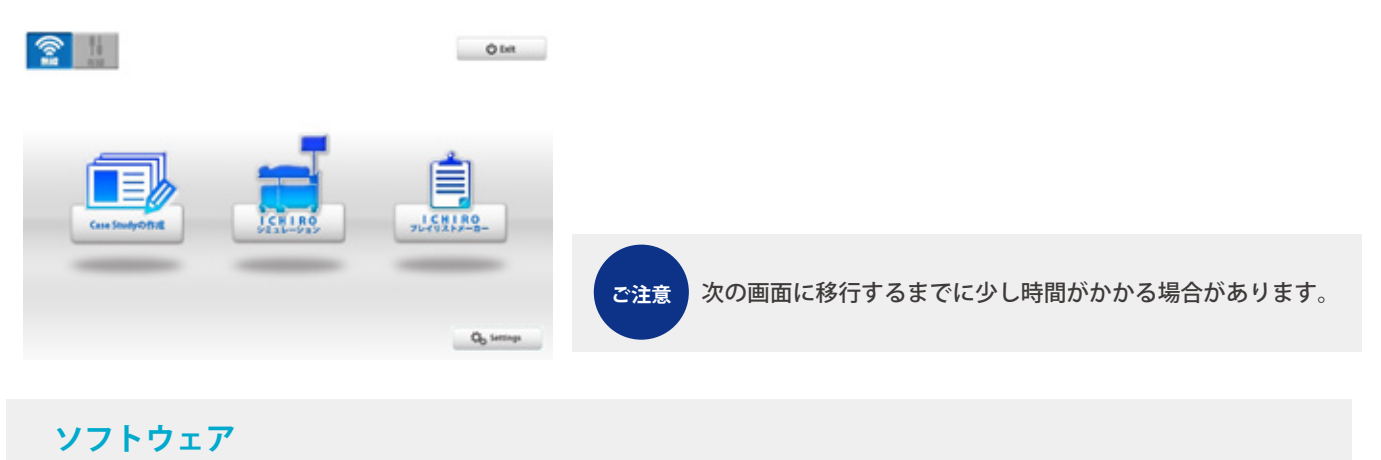

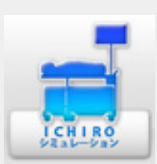

■ イチローシミュレーション 操作全般を行う際に使用します。

■ プレイリストメーカー 症例を組み合わせて、プレイリストを作成するためのソフトウェアです。 リスト化には下記の方法があります。  $T_{\text{LQ}}$  $\left(\begin{array}{c} 1 & \text{CH} & \text{RO} \\ 1 & \text{R} & \text{O} \end{array}\right)$  1)予め、プレイリストメーカーで、症例と症例の再生時間を設定し名前をつけて保存する。 2)シミュレーション時に記録ボタンを押して記録を行う。 その後、プレイリストメーカーでリストを呼び出し編集を行う。

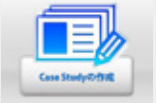

■ ケーススタディの作成 ケーススタディのを作成・編集をするためのソフトウェアです。

# **実 習 ユニットの選択**

#### **3 操作を行うユニットの選択**

コントロールPCで操作を行うユニットを選択します。選択する前は全てグレーの状態です。 ユニット 1 ~ 5 から該当するユニットを選択したら、「OK」をタップしユニットを起動してください。

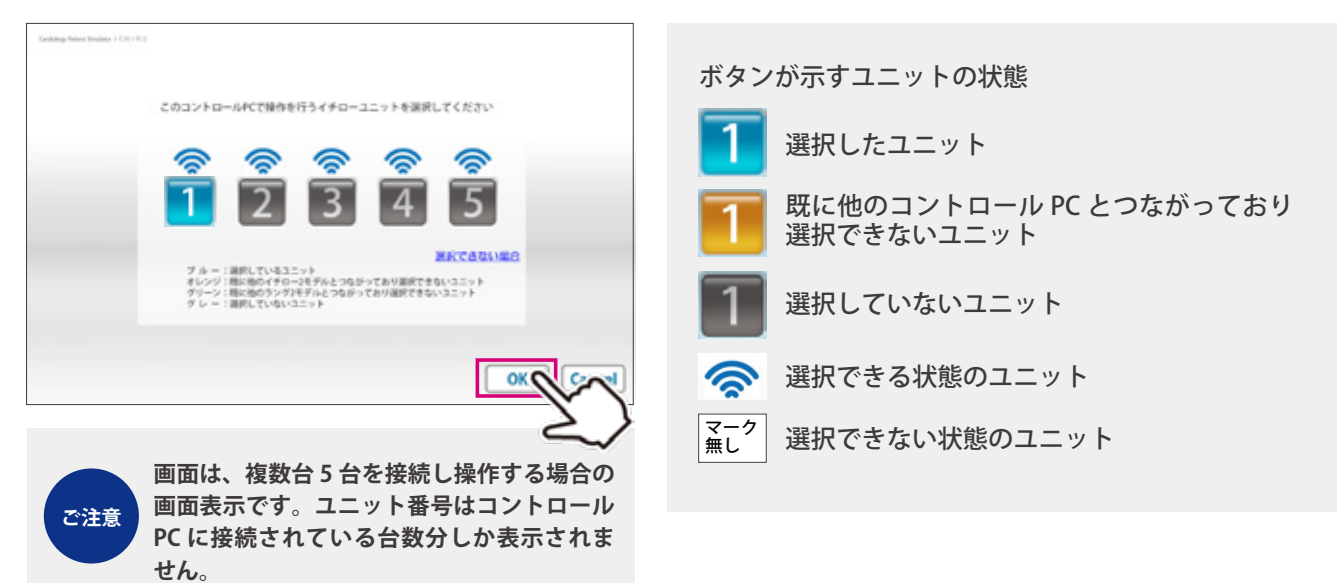

# **1 シミュレーションソフト**

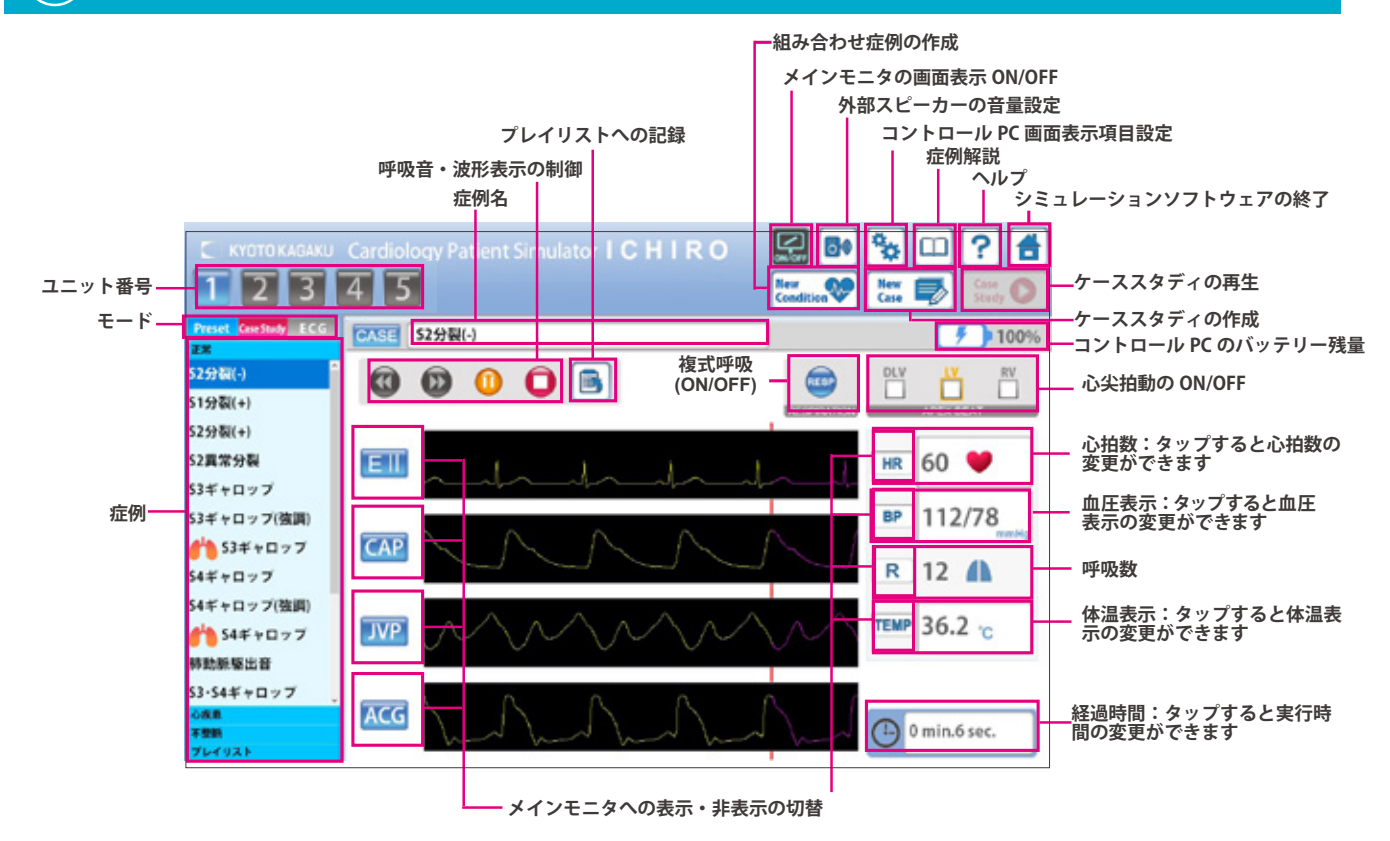

# **2 プレイリストメーカー**

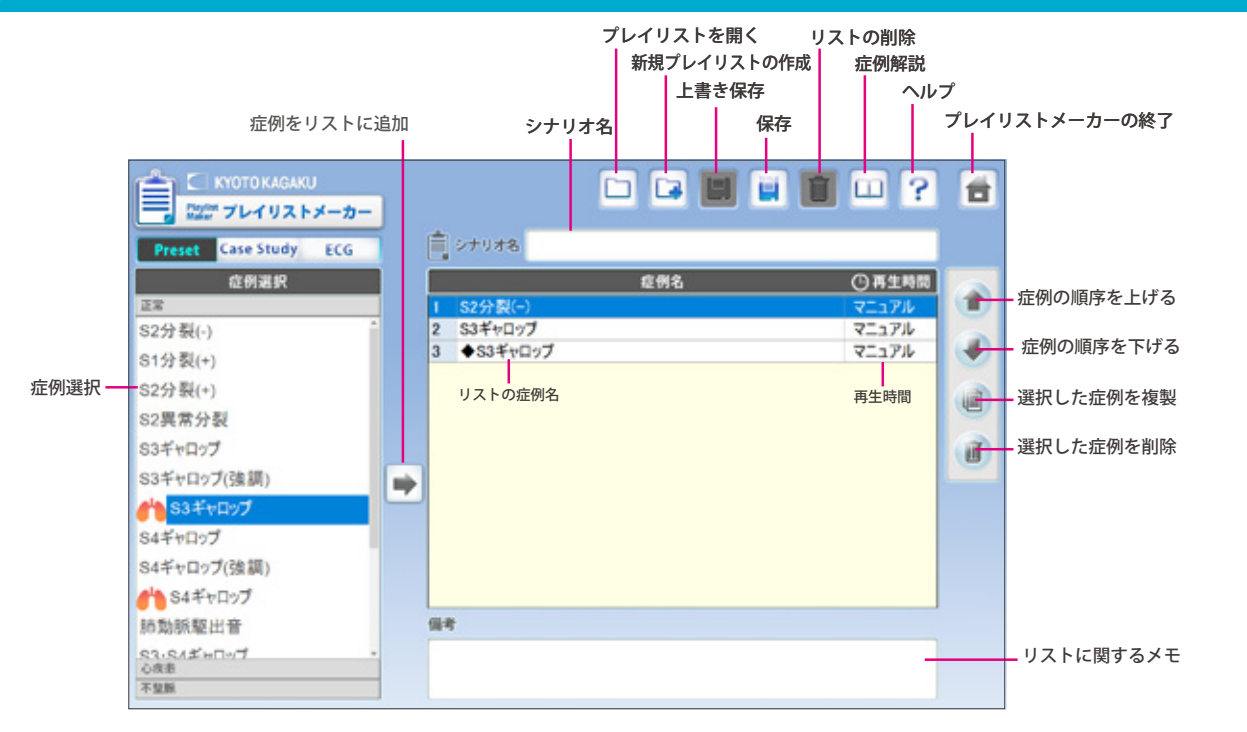

# **3 ケーススタディの追加**

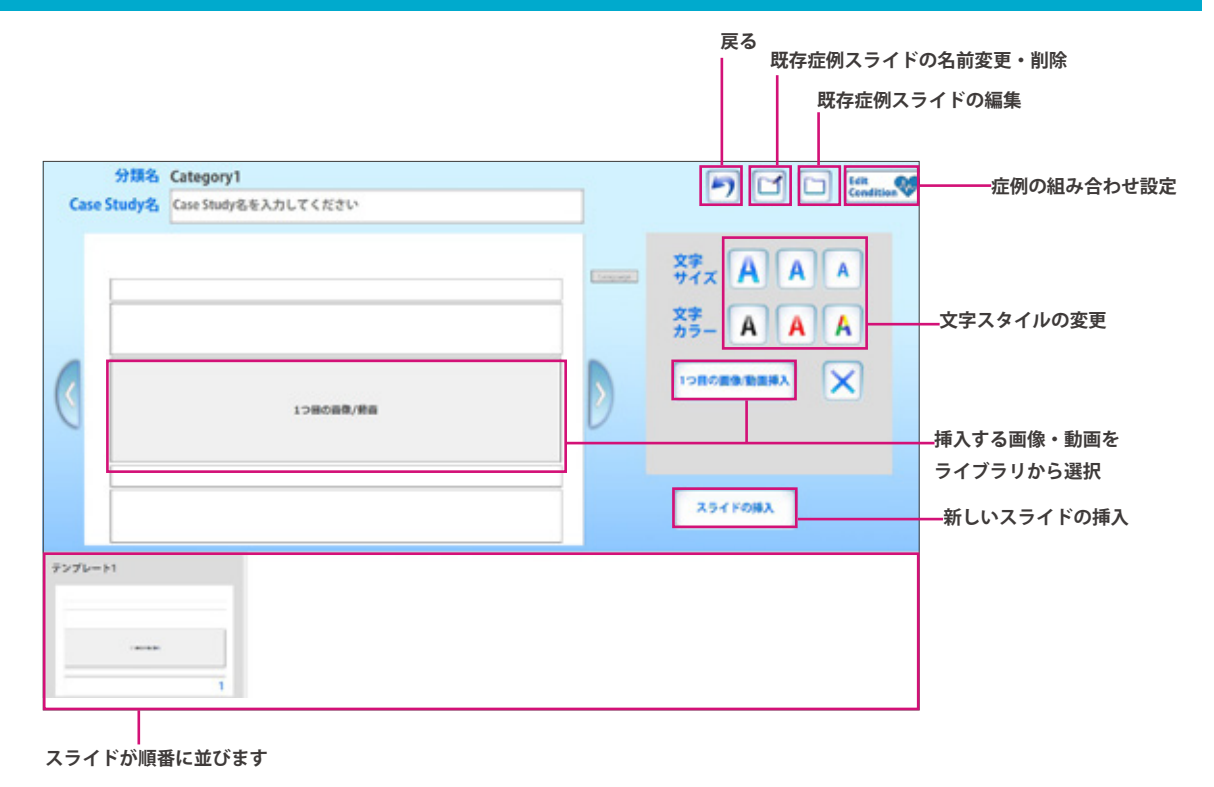

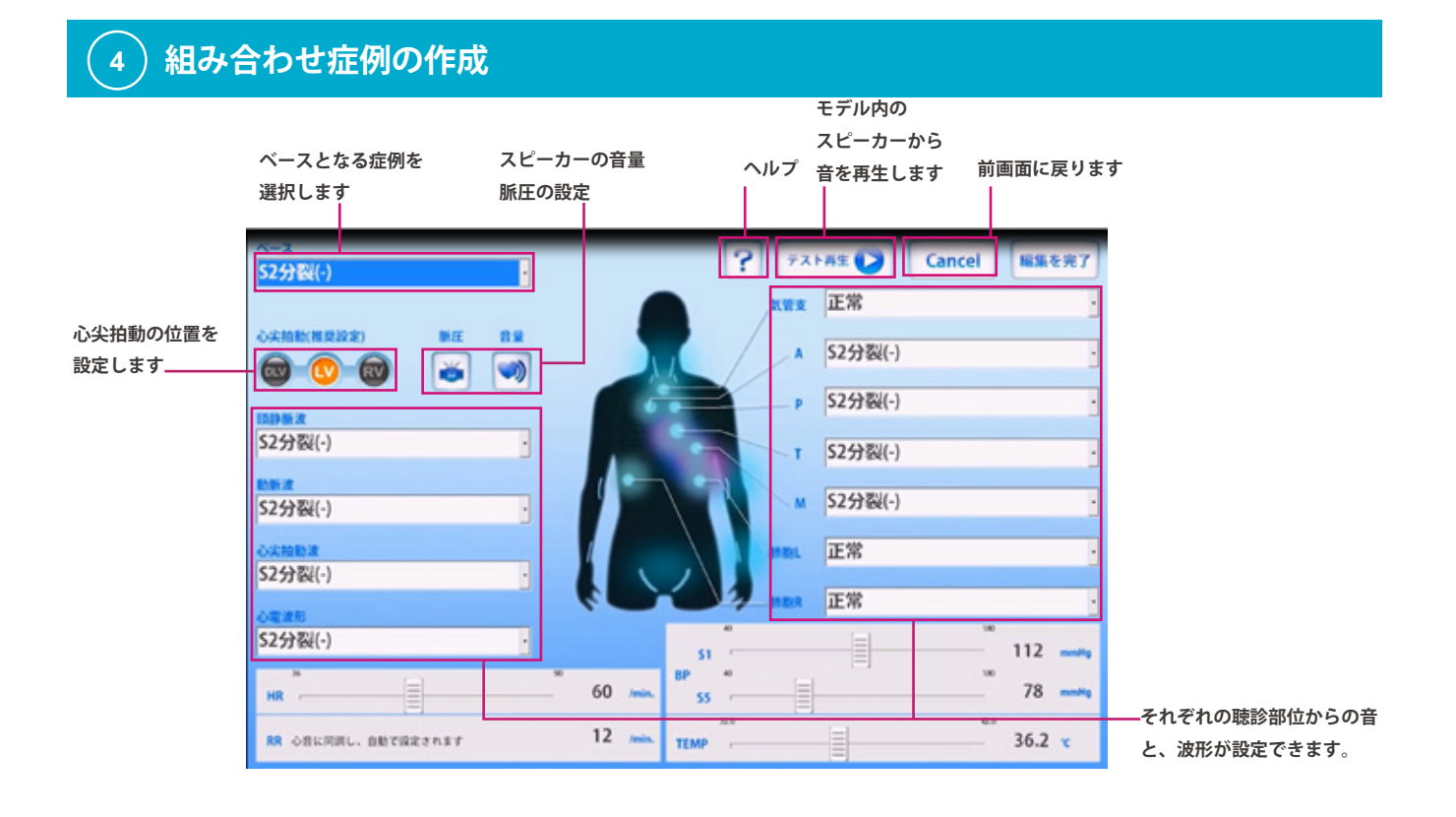

### 17

**複数台操作**

●イチローⅡは最大5台までのユニットの複数台操作が可能です。

複数台同時操作では、同じ条件での操作と個別の条件設定操作を行う場合とでは操作方法が異な ります。設定方法は画面右上の ? マークを押し、ヘルプメニューでご確認ください。

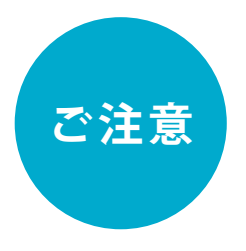

**複数操作を行う場合、複数のコントロール PC から同じユニットは選択できま せん。**

例)コントロール PC(B) が先にユニット3、ユニット5を選択し起動している場合、コントロール PC(A) からユニット3、ユニット5を選択することはできません。 選択するには、コントロール PC(B) の電源を落とし、ユニット3、ユニット5との接続 を切る必要があります。

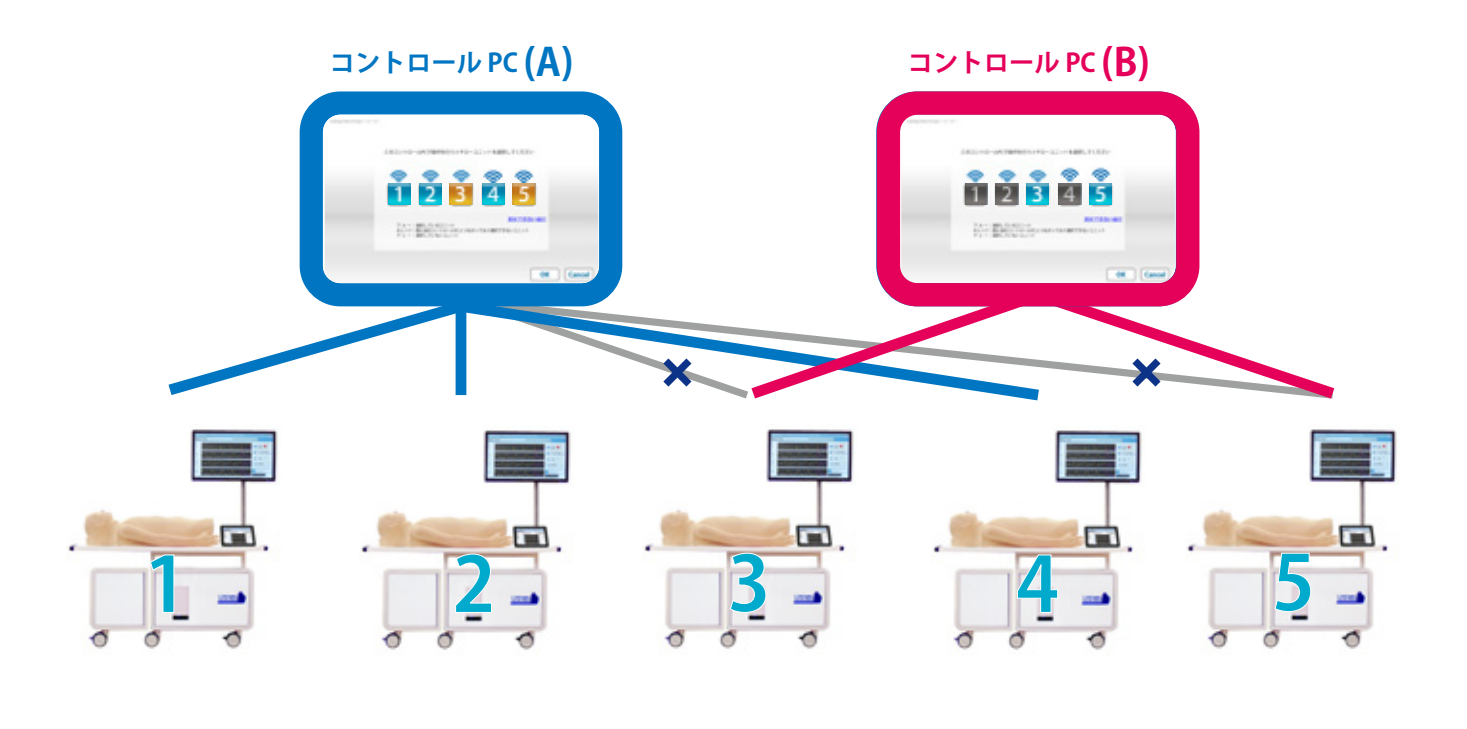

![](_page_19_Figure_9.jpeg)

# **後片付け インフトウェアの終了**

![](_page_20_Picture_2.jpeg)

画面右上の「ホーム」ボタンをタップします。 「終了しますか?」と表示されますので、「はい」を選択します。

**シミュレーションソフト プレイリストメーカー**

![](_page_20_Picture_6.jpeg)

**2 コントロール PC 電源を切る**

> トップ画面右上の「EXIT」ボタンをタップします。 「終了しますか?」と表示されますので、「はい」を選択します。

![](_page_20_Figure_9.jpeg)

### **メイン電源のスイッチを切る**

**3**

ユニット側面のメイン電源スイッチを切ります。

![](_page_20_Figure_12.jpeg)

**トラブルシューティング トラブルシューティング一覧**

![](_page_21_Picture_223.jpeg)

# **起動に失敗した場合**

### **ーご注意ー**

複数台操作の場合は、使用するタブレット PC の番号と同じ番号のユニットの電源が接続され、ユニットのメイン電源 も ON になっていることを確認してください。タブレット PC と同じ番号のユニットの電源が入っていないと、複数台操 作はできません。

**■** 症状 :

下記のような画面が何度も表示され改善しない場合

![](_page_22_Picture_7.jpeg)

■ 考えられる原因と対策1:

- 1、使用したいユニットの電源が接続されていない →電源を接続してください
- 2、ユニットのメイン電源が ON になっていない →電源を入れてください
- 3、無線の混線などに影響を受けている可能性があります →下記の対策 2 を行ってください

■ 対策 2:

キャンセルボタンを押し、トップ画面に戻り、有線に切り替えて通信を行ってください。

![](_page_22_Figure_14.jpeg)

### **起動したいユニット番号が選択できない場合**

### **ーご注意ー**

複数台操作の場合は、使用するタブレット PC の番号と同じ番号のユニットの電源が接続され、ユニットのメイン電源 も ON になっていることを確認してください。タブレット PC と同じ番号のユニットの電源が入っていないと、複数台操 作はできません。

■ 症状:

![](_page_23_Picture_6.jpeg)

■考えられる原因と対策1:

- 1、使用したいユニットの電源が接続されていない →電源を接続してください
- 2、ユニットのメイン電源が ON になっていない →電源を入れてください
- 3、無線の混線などに影響を受けている可能性があります →下記の対策 2 を行ってください

■ 対策 2:

キャンセルボタンを押し、トップ画面に戻り、有線に切り替えて通信を行ってください。

![](_page_23_Figure_13.jpeg)

有線への切り替え方は P.24 参照

# **実習中にエラーが発生した場合**

■ 症状:

下画面が出て、ソフトウェアが閉じる

![](_page_24_Picture_5.jpeg)

■ 考えられる原因:

無線の混線などに影響を受けている可能性があります。

**■** 対策:

OK ボタンを押し、トップ画面に戻り、有線に切り替えて通信を行ってください。

![](_page_24_Picture_10.jpeg)

**トラブルシューティング 有線への切替方法**

![](_page_25_Picture_2.jpeg)

![](_page_25_Picture_3.jpeg)

下画面の通りに、コントロール PC に LAN ケーブルを接続してください。 **2**

![](_page_25_Picture_5.jpeg)

![](_page_25_Figure_6.jpeg)

![](_page_27_Picture_0.jpeg)

### **心臓病診察シミュレータ " イチロー**ⅡA**"**

● 監修 / 指導: 公益社団法人 臨床心臓病学教育研究会

![](_page_27_Picture_3.jpeg)

・ご不明な点は、お買い上げの販売店、もしくは下記(株)京都科学まで御連絡ください。

2019.04

![](_page_27_Picture_6.jpeg)

**■本社・工場 〒 612-8388 京都市伏見区北寝小屋町 15 番地 TEL:075-605-2510(直通) FAX:075-605-2519** 

**■東京支店 〒 113-0033 東京都文京区本郷三丁目 26 番6号 NREG 本郷三丁目ビル 2 階 TEL:03-3817-8071(直通) FAX:03-3817-8075** 

**http://www.kyotokagaku.com** URL E-mail **rw-kyoto@kyotokagaku.co.jp**